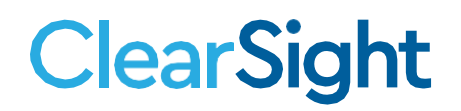

# **Release Notes November 2020**

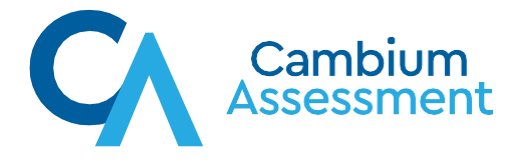

## New and Formatted Export Exports for Print from Views in Reporting

In the upper left hand corner of each view in Reporting there is a button that looks like this:

<span id="page-1-0"></span>When a user selects this print button, it takes them to a Print Options selection screen. Please note the changes to this screen in [Table](#page-1-0)  [1.](#page-1-0)

Print

信

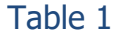

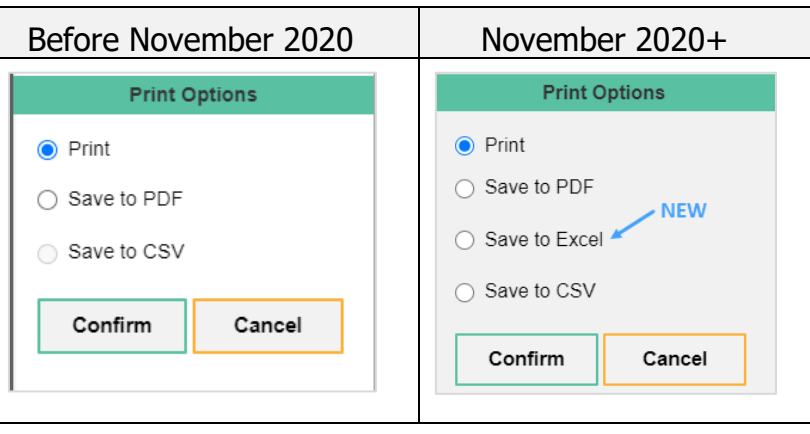

The Excel exported file will be available in your Inbox or it will be automatically downloaded to your regular download folder.

<span id="page-1-1"></span>The format of the Excel file will have summary data and detail data depending on the results view that the Print was executed from in Reporting. See an example of an Excel file in  $Figure 1$ .

#### Figure 1

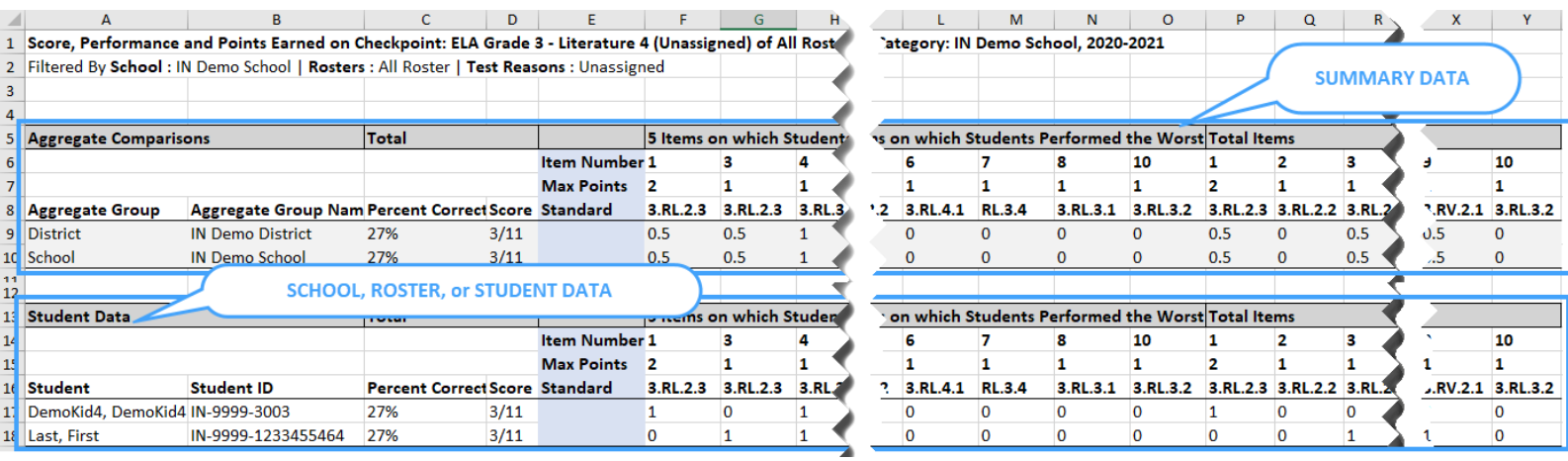

#### Standards Are Now Visible for Checkpoint Assessments in Reporting

<span id="page-2-0"></span>The Checkpoint assessment and Field-authored assessments can now show standards when you view the results for each assessment in Reporting. When users select a Checkpoint assessment from the Reporting Dashboard, you will notice a slight change at the top of the screen. There is now a "Standards Keys" toggle as shown in [Table 2.](#page-2-0)

Table 2

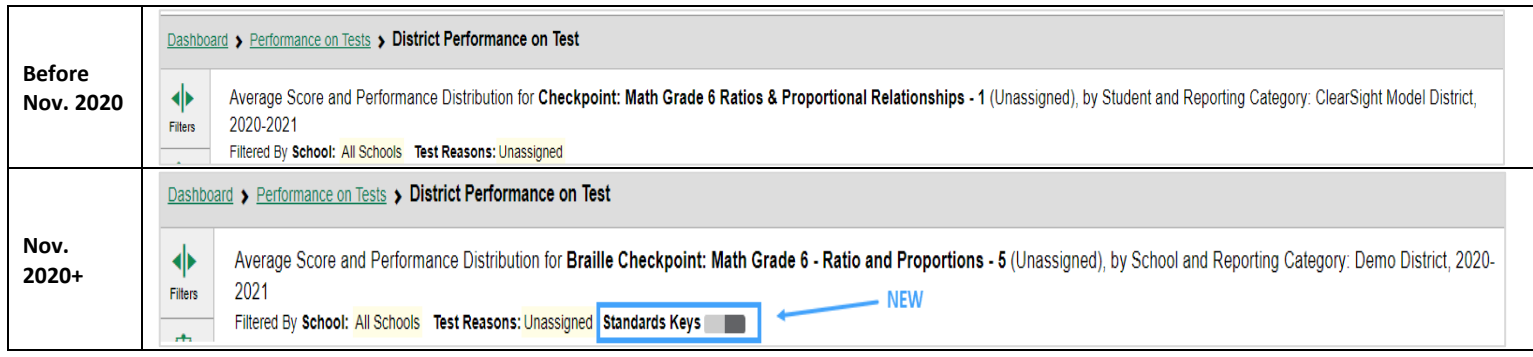

<span id="page-2-1"></span>When a user selects this toggle it will turn green and standard codes will then show in the view of the results. See [Table 3](#page-2-1). Table 3

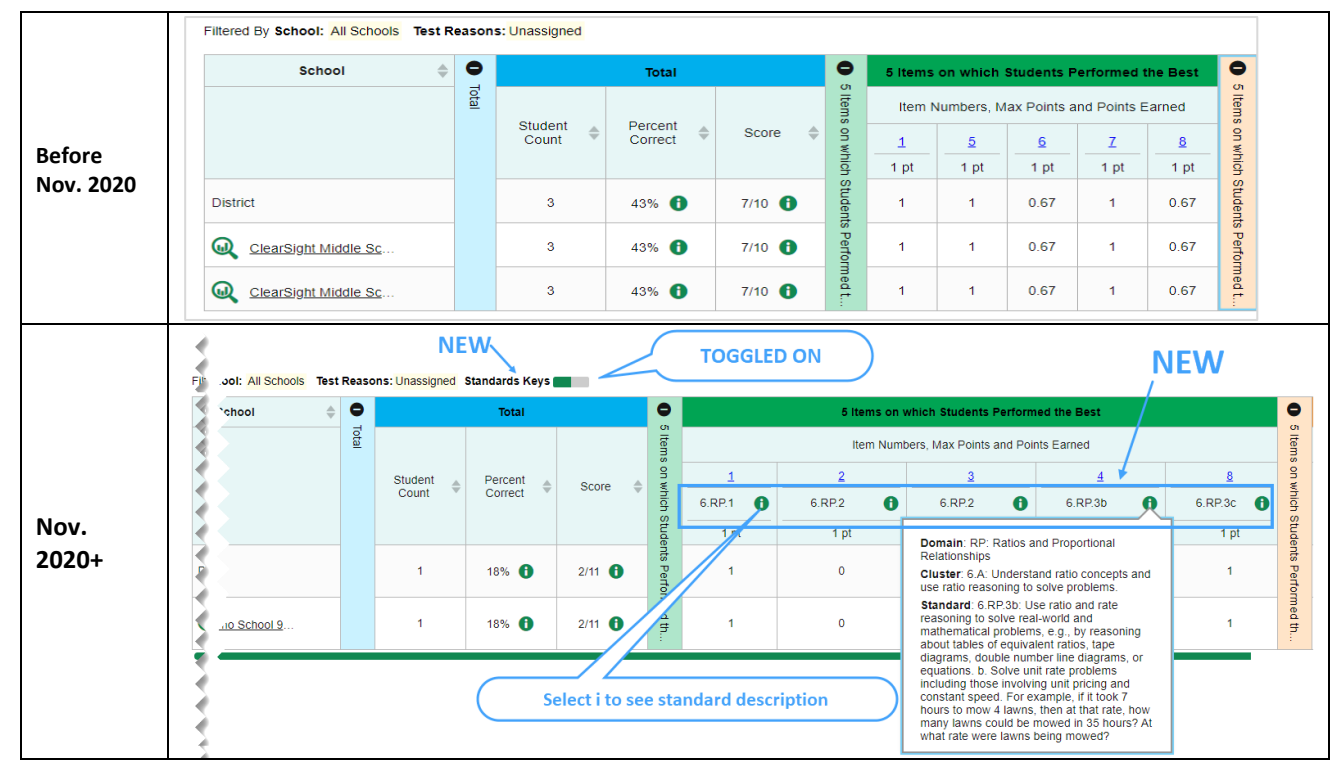

If users continue to drill in to a school, roster, or student performance the standards are also viewable the same way.

Print

If users choose to print the screen using the  $\Box$  button, make sure you select Summary and Item Scores under Report Options ([Figure 2](#page-3-0)) to receive an Excel file with the standards present ([Figure 3](#page-3-1)).

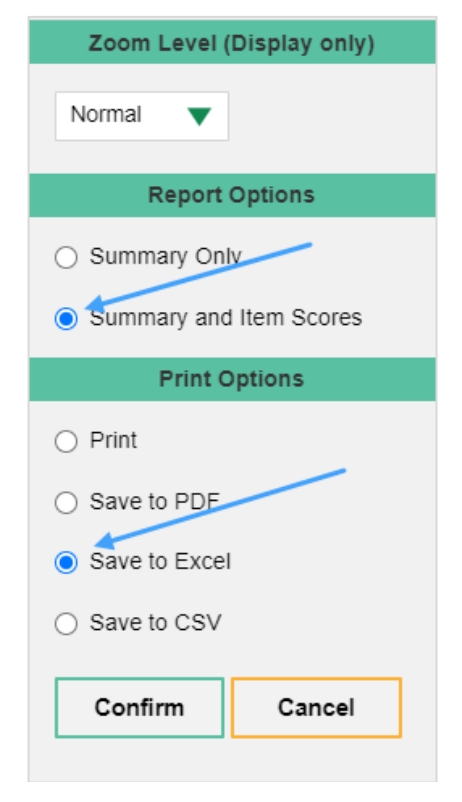

<span id="page-3-1"></span>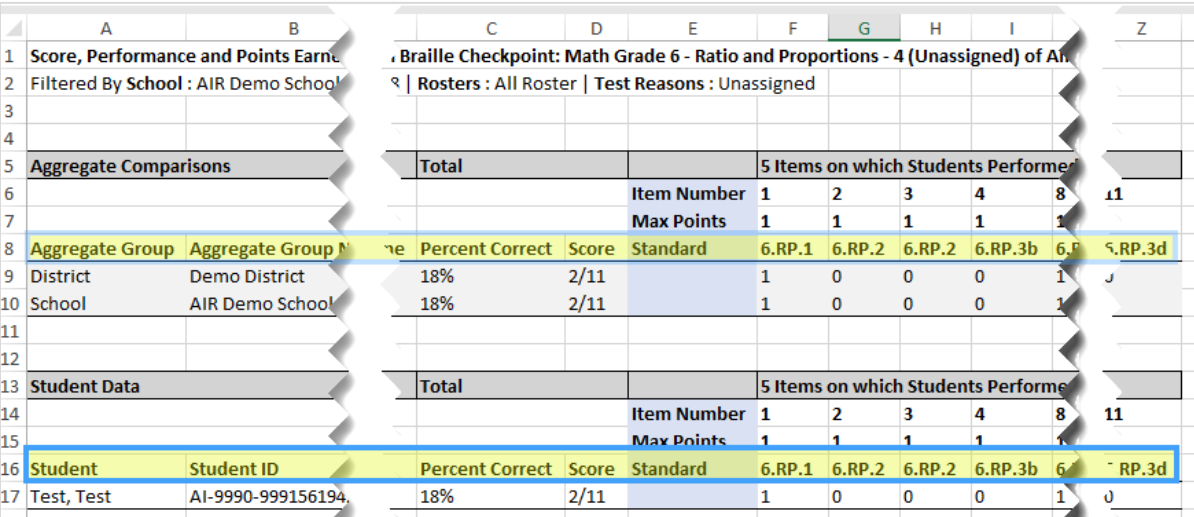

#### <span id="page-3-0"></span>Figure 2 – Selections in Print Options Figure 3 – Standards in the Excel export file

#### Standards Are Now Visible at the **Student** Level for Interim Assessments in Reporting

The Interim assessment reports, at the student level, can now show standards. When users select an Interim assessment from the Reporting Dashboard, you will notice a slight change at the top of the screen. There is now a "Standards Keys" toggle that displays the standard as shown in Figure 4.

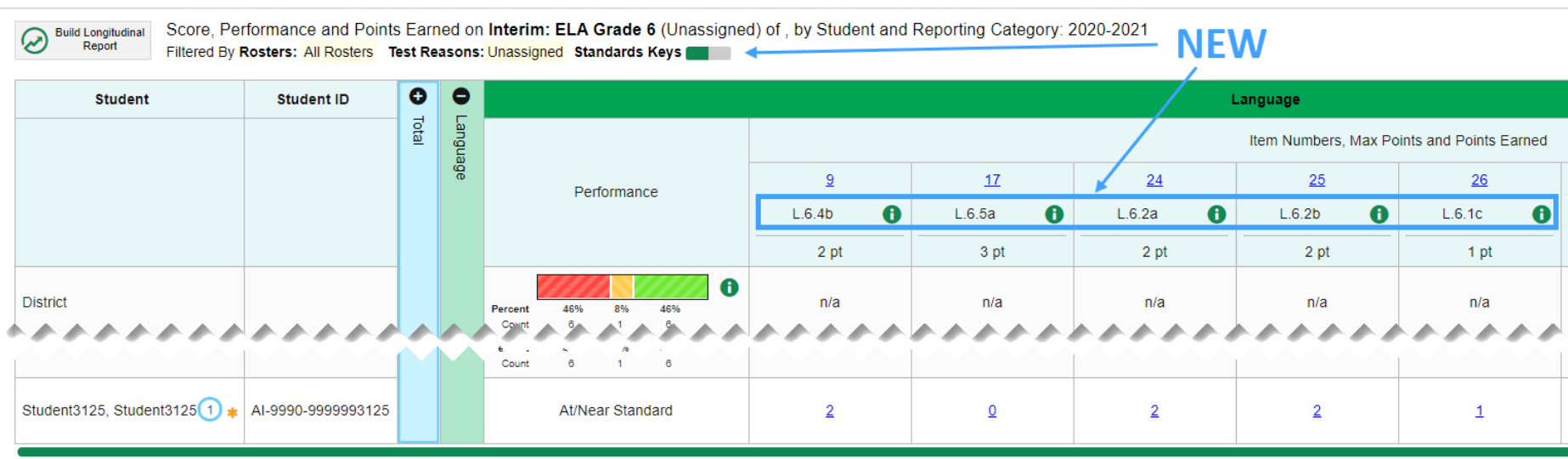

#### Figure 4

#### Recently Updated Resources Available on the ClearSight Portal

At the following location on the Portal, look for the following updated or new documents.

Location: [https://clearsight.portal.cambiumast.com/resources/educators/product-information-ta/#](https://clearsight.portal.cambiumast.com/resources/educators/product-information-ta/#https://clearsight.portal.cambiumast.com/resources/educators/product-information-ta/%23)

#### Writing Prompt Rubrics

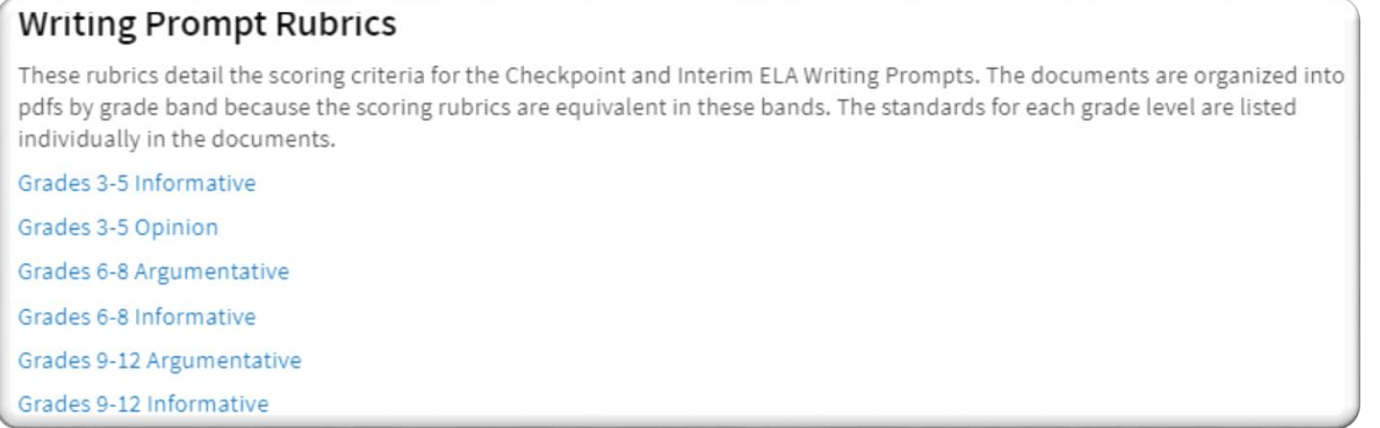

# Checkpoint Forms: Item Lists

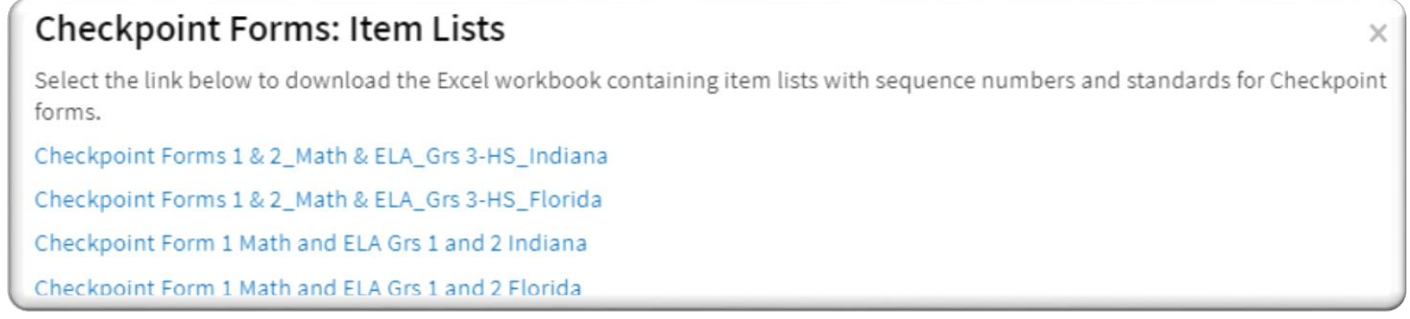

#### For any questions or comments, please contact us:

### **ClearSight Help Desk**

Cambium Assessment, Inc.

Tel **1.877.426.6941**

Email [clearsighthelpdesk@cambiumassessment.com](mailto:clearsighthelpdesk@cambiumassessment.com) Chat [https://clearsight.portal.cambiumast.com/chat.stml](https://clearsight.portal.cambiumast.com/chat.stml/)